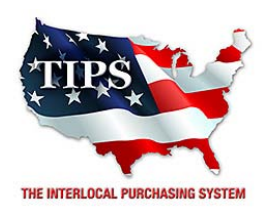

 **4845 US Highway 271 North, Pittsburg, Texas 75686** 

January 21, 2016

Continental Wireless Inc. 10455 Vista Park Rd Dallas, TX 75238

RE: TIPS Awarded Contract ‐ Motorola Broadband TIPS Contract Number ‐ 3012116

#### **CONTRACT AWARD**

Congratulations! The Interlocal Purchasing System (TIPS) Board of Directors of Region VIII Education Service Center has awarded a contract for Motorola Broadband under Contract Number 3012116 to Continental Wireless Inc.. This contract will be in effect from 1/21/2016 through 1/24/2019. With the option for automatic annual renewal at each 12 month review for the next two consecutive years if both parties agree and vendor has reported TIPS sales. Total term of contract may be up to 36 months.

## **CONTRACT ADDENDUMS**

Only items submitted on the original proposal can be sold through this contract. If you need to change pricing or add products this can be done through an Addendum to your Awarded Contract. You can only add items that are in the same category. Email the request to add products or change pricing to kim.thompson@tips‐usa.com.

### **REPORTING OF SALES TO TIPS**

Instructions for reporting options for TIPS Sales and remitting the up to 2% Administration Fee (see Contract for percentage) can be found on the TIPS Website with your Vendor Login. If no sales were paid to you by TIPS Members during the month, then no report is due. IT IS A REQUIREMENT THAT TIPS BE PROVIDED THE SALES INFORM ATION WITH THE SUBMISSION CHECK THAT IDENTIFIES THE MEMBER NAME, STATE, SALE AMOUNT, AND the 2% AMOUNT.

### **PROCESSING PURCHASE ORDERS**

Awarded Vendor MUST direct TIPS members to email all PO's to TIPSPO@tips-usa.com. TIPS office will validate purchase orders and forward to you as the Awarded Vendor for processing. Member will receive an email confirmation of the PO approval and a link to print a letter of authorization for their files. If you have been notified by TIPS, you may be eligible for an "Automated Contract" which means that you have an e‐commerce site and take internet orders. Automated vendors must sign extra documentation accepting responsibility for sending sales to TIPS for all collected TIPS Sales.

### **DOING BUSINESS IN WEST VIRIGINA**

If your company can serve members in West Virginia, you must review, agree, sign and forward by US Mail a **RESA‐8 TERMS AND CONDITIONS** document that can be found on the TIPS website with your Vendor Login and Password. If you do not sign and mail this document, then your company will not be afforded the opportunity to sell products or services to any of the West Virginia Members through the TIPS Vendor Awarded Contracts. Do not return this form to the TIPS. **Form must be mailed** to **RESA‐8 Office in West Virginia at 109 South College Street, Martinsburg, West Virginia 25401.** You must have this document signed by RESA 8 prior to selling products through TIPS to WV members. If your company will not be doing business in West Virginia, disregard this section.

### **VENDOR WEB PAGE REVIEW**

Go to www.tips-usa.com Hover over "Contracts" and click on "All Contracts". Find your company in the list and click on your company name. Take a moment to review the information posted for your company. Notify the TIPS office at 866‐839‐8477 of changes. If you would like to have your company logo displayed on your vendor page, you may email it to TIPS at tips@tips-usa.com and we will be glad to add it to your vendor page. Format: (JPG - 350 x 350 Pixels – White or Transparent Background Color – Your logo does not have to be square; it has to fit on a 350 x 350 square space)

## **SETTING UP VENDOR LOGIN AND PASSWORD FOR TIPS**

Individual Awarded Vendors must set up their own TIPS Login and Password. (Primary Contact Only) Here are the instructions:

- 1. Go to www.tips‐usa.com
- 2. Hover over "Vendors" and click on "Vendor Login".
- 3. Click on "Reset Password" link.
- 4. Enter your email address, verify email address and click on "Send".

5. An automated email will be sent to the user. Click on the link in the email to complete the login setup.

Not all information can be changed by the vendor. If you are not able to update some information, notify the TIPS Office at tips@tips-usa.com and request a vendor contract change. Some changes may require Board Action through an Addendum to the Vendors Contract. (i.e. name change, product changes, pricing, etc…)

You can also set up additional account users for your company. These users will not have the ability to make changes to the vendor profile. But they will be able to access TIPS Membership Information which will assist them in identifying new members for sales transactions.

### **To SET‐UP ADDITIONAL USERS**:

Hover over "My Account" and click on "Authorized Users – Click on Add Users. Fill in the required fields of information then click ADD. Users can be given FULL or VIEWER permissions. Full permission gives the user the same access as the Primary Contact. The person responsible for paying the TIPS 2% Admin Fee needs FULL permissions. *NOTE: the only person who can set up additional users is the Primary Contact for the Vendor Contract.*

### **SIGNING UP NEW TIPS MEMBERS**

Awarded Vendors assist TIPS by signing up new TIPS members. New members bring additional sales for all TIPS Awarded Vendors. Click on Members. For all states (except-Texas and Arizona) entities may sign up for membership ONLINE. Texas and Arizona entities are required by their respective state's to complete the Interlocal Agreement document by clicking on the state within the US Map provided. Membership Forms (Interlocal Agreement and Board Resolution) are provided. Fill out the document and send to TIPS for processing.

**CERTIFICATE OF AWARDED CONTRACT** 

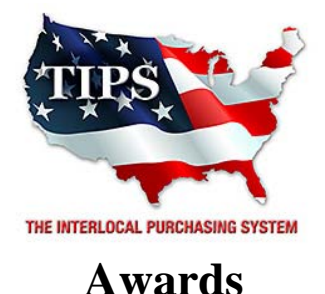

**Continental Wireless Inc.** 

# **an Awarded Vendor Contract For Motorola Broadband**

**Contract #3012116** 

*Contract Effective Dates*  **Year One – 1/21/2016 – 1/20/2017 Year Two -1/21/2017 – 1/20/2018 Year Three -1/21/2018 –1/24/2019** 

**\*Contract will automatically renew on the contract date if both parties agree and vendor has reported TIPS Sales during the previous 12 months.** 

*Dr. David Fitts* 

 **Executive Director Region VIII ESC** 

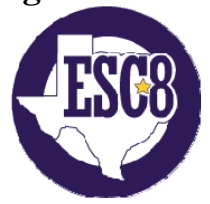

**Visit www.tips-usa.com for details on this Awarded Vendor**